## **Banner Student Self-Service Training Materials for Department Chairs**

*November 2016*

#### **Viewing courses in Self-Service Banner**

Use this link [https://ssb.winthrop.edu/prod/wu\\_bwckschd.p\\_disp\\_dyn\\_sched](https://ssb.winthrop.edu/prod/wu_bwckschd.p_disp_dyn_sched) for a version of Wingspan/Self-Service Banner that does not time out or require login. You can view the schedule of courses from this link and check prerequisites and catalog copy one course at a time.

#### **How to view catalog entries**

You can reach each course's catalog description by going to [https://ssb.winthrop.edu/prod/wu\\_bwckschd.p\\_disp\\_dyn\\_sched](https://ssb.winthrop.edu/prod/wu_bwckschd.p_disp_dyn_sched). Registration controls listed here, in the catalog descriptions, are for information only and should match the prerequisites coded and attached at the section/schedule level, which are the controls that the system actually enforces.

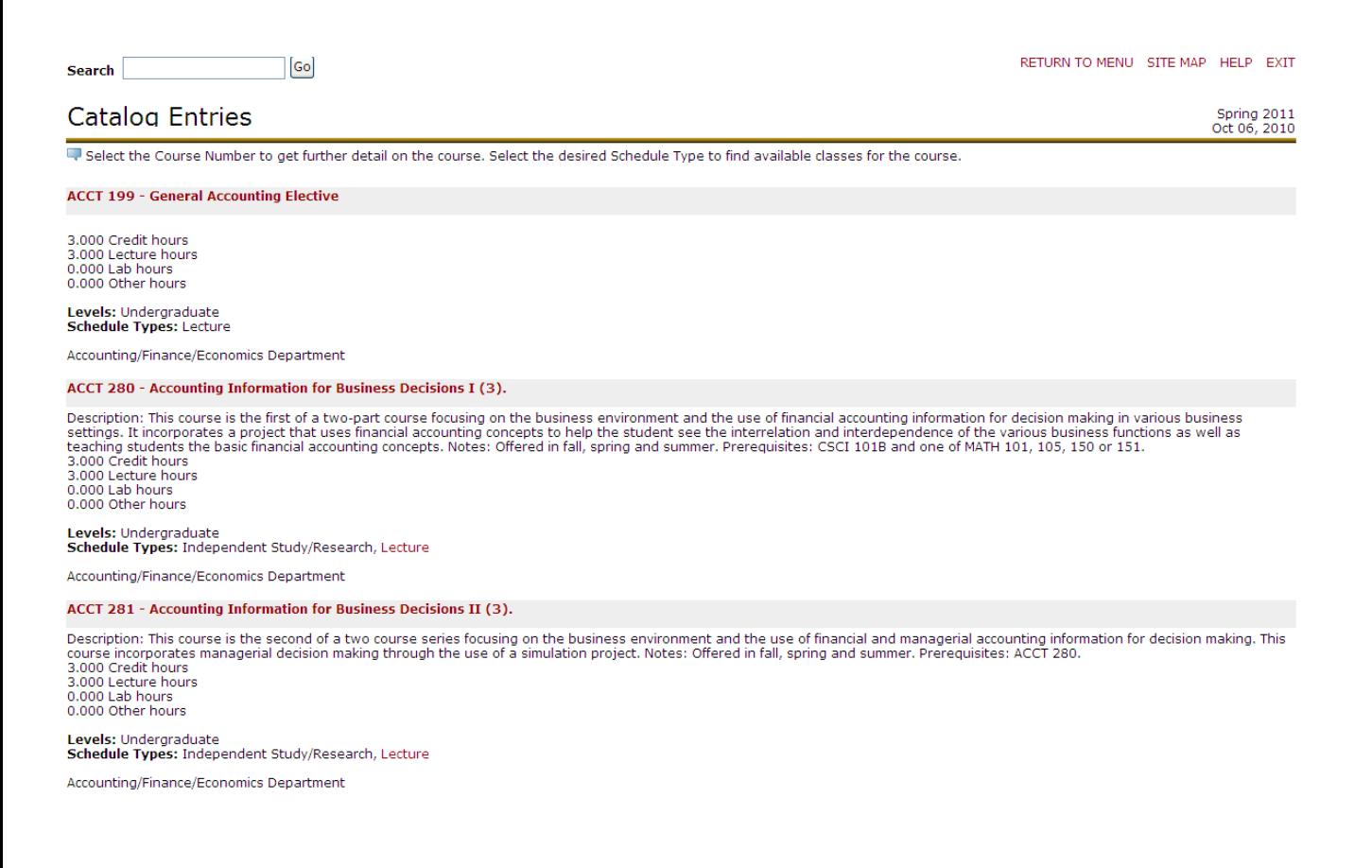

### **How to view a real-time schedule of courses**

Using Option #2 to sign on will take you directly to the screen to select the **Term**. Using Option #1, click **Faculty and Advisors,**  then click **Class Schedule.** Select **Term** and hit **Submit** to reach the Class Schedule Search screen.

You must select a subject, and you may choose to use some of the other search criteria as shown, or you can leave the rest of the items blank. Select subject(s) (to select multiple designators, hold down **Shift** while clicking the first and last to select a range, or hold down **Control** while clicking each designator to pick and choose multiple subjects).

 $\lceil$ Go

# Class Schedule Search

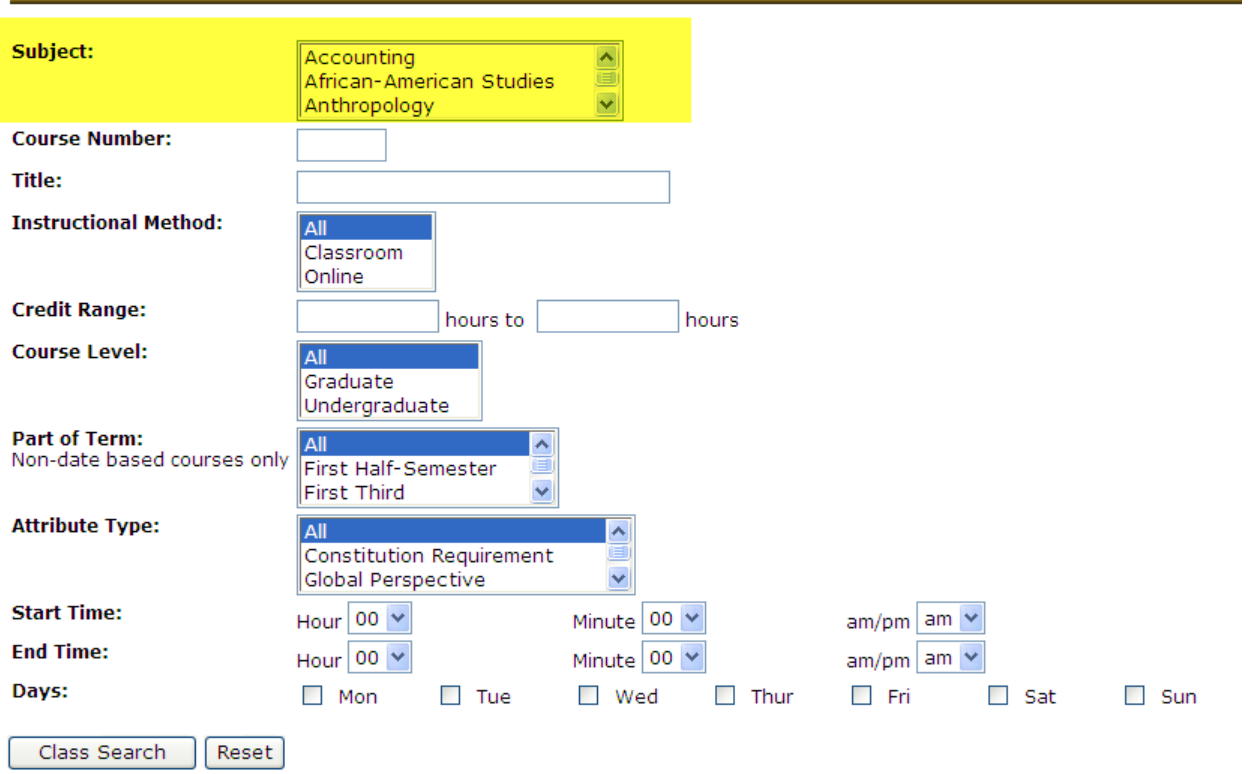

If you want to search for all classes with a certain criteria (ex., all online classes or all Writing Intensive classes), you will need to select all subjects by clicking on the first subject, scrolling all the way down to the last subject, holding the **Shift** key down, and clicking the last subject. This will highlight all designators. Then fill out the rest of your search criteria as desired and hit **Class Search**. Hit **Reset** to start over.

## **How to check registration controls**

To view the registration controls attached to each section, go to the Class Schedule screen and click on the CRN (Course Reference Number) in burgundy as shown highlighted below.

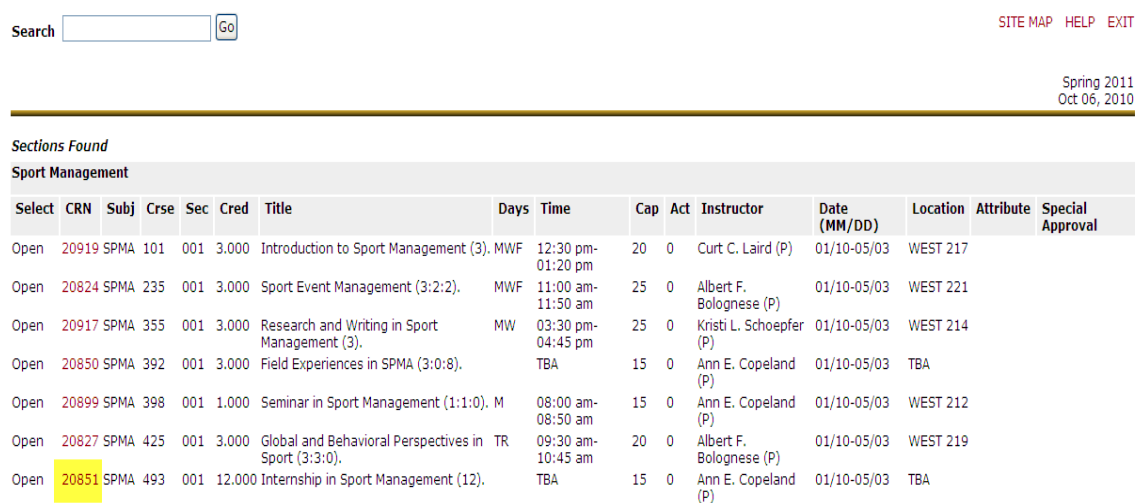

You will be taken to the Detailed Class Information Screen. Check the registration controls listed under the enrollment information. This shows what has been programmed onto the course. Send all changes/corrections to TJ Hyatt.

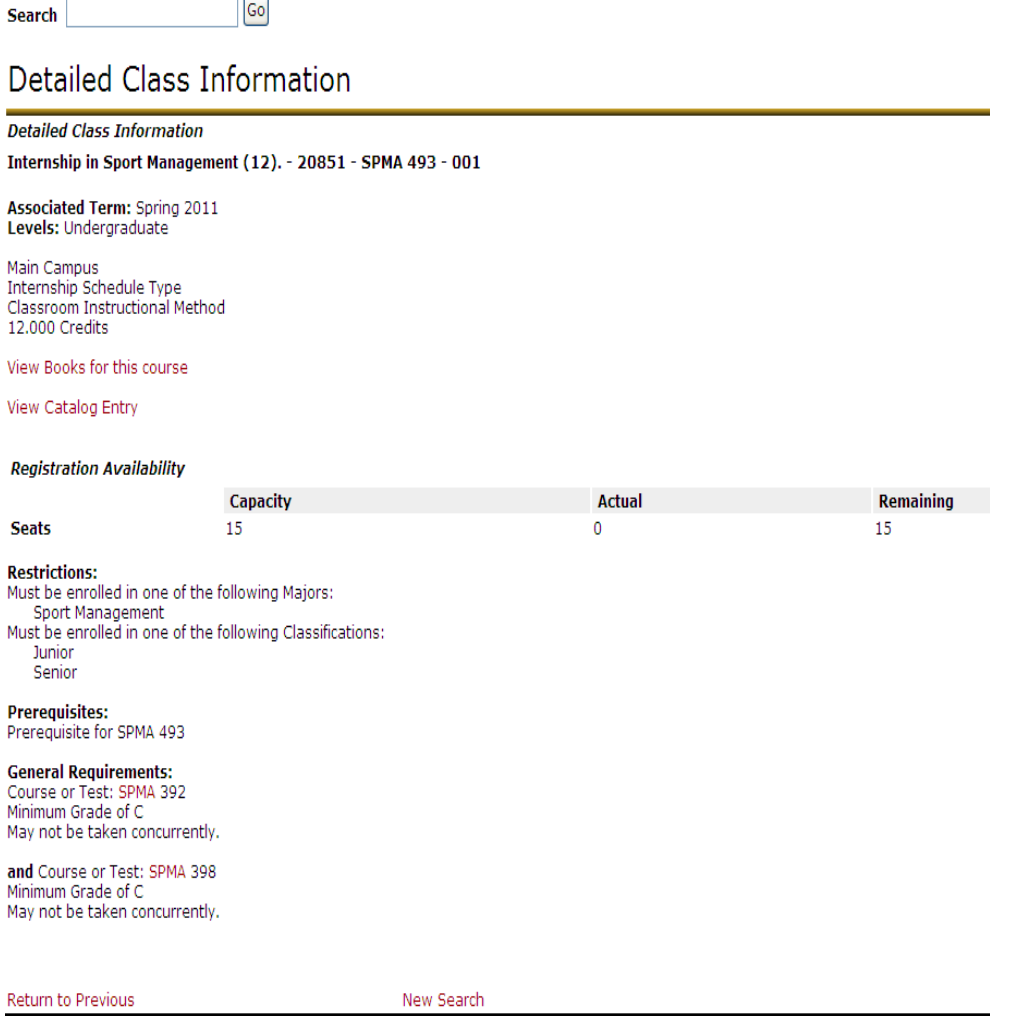

**RELEASE: 8.3.0.1** 

**Prerequisite** is the general name given to the prerequisite attached to this course. **General Requirements** defines the actual prerequisite. This is the information that is coded into the course and will prevent students who do not meet the prerequisite from enrolling. This screen will help you determine whether a class has a Prerequisite, Restriction, or Corequisite for the purpose of electronic overrides. On form SFASRPO, use Permit Code PRE-REQ to override a prerequisite, RESTRICT to override a restriction, CO-REQ to override a corequisite, or LIMIT to override a cap. It is not recommended that you use ALL, as that allows students to enroll in duplicate courses. For courses with Special Approvals (ex., permission of department or instructor), use the Class Schedule screen to proof, and use the RESTRICT override when needed to bypass the restriction on SFASRPO.